# Guide de connexion pour les etudiants

## I. Connexion à la plateforme

- Se connecter à [https://ent.uvt.rnu.tn](https://ent.uvt.rnu.tn/)
- Cliquer sur **Accéder à la plateforme** correspondant à votre université

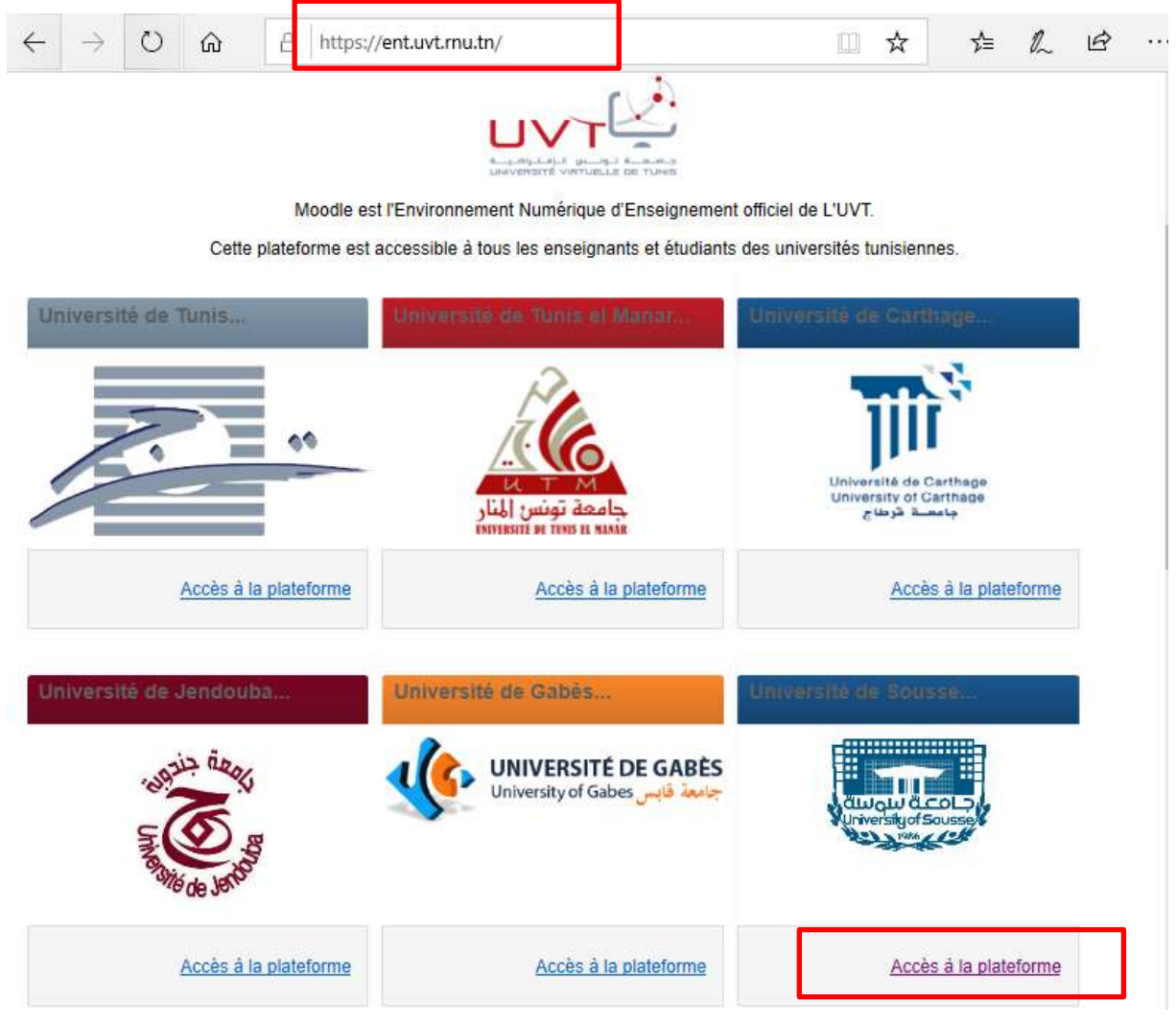

#### Vous serez tranféré au domaine de votre université

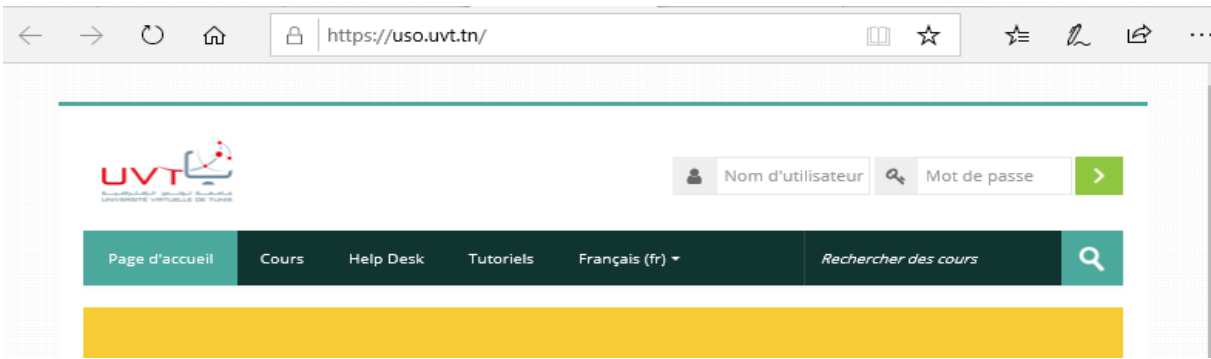

Pour se connecter vous devez disposer d'un nom d'utilisateur et d'un mot de passe

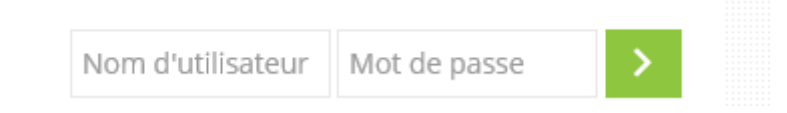

## **1er cas : Si vous êtes un étudiant tunisien**

Vos paramètres d'accès sont :

**Nom d'utilisateur** : votre numéro de carte d'identité

**Mot de passe** : Votre numéro de carte d'identité

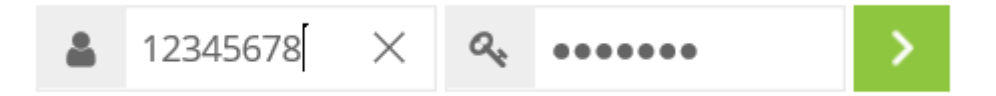

**Attention :** Si votre CIN commence par des **0** (zero)

**Nom d'utilisateur** : votre numéro de carte d'identité sans le chiffre 0 à gauche

**Mot de passe** : Votre numéro de carte d'identité sans le chiffre 0 à gauche

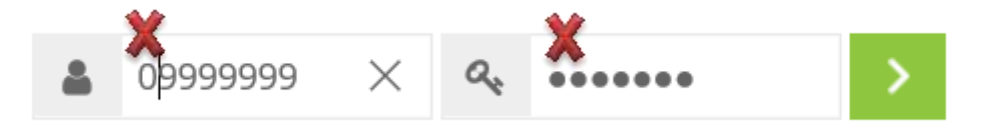

### **2ème cas : Si vous êtes un étudiant étranger**

**Nom d'utilisateur** : Numéro de passeport de l'étudiant (avec les lettres en minuscule)

**Mot de passe** : Numéro de passeport de l'étudiant (avec les lettres en minuscule)

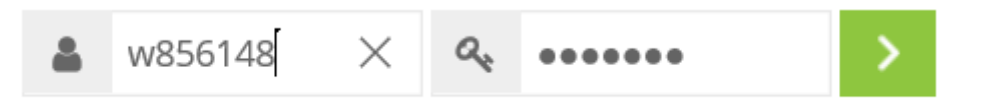

## **3ème cas : Si vous rencontrez des problèmes de connexion,**

Essayez avec les anciens paramètres

**Nom d'utilisateur**: CIN sans le zéro à gauche

**Mot de passe** : date de naissance : JJ/MM/AAAA

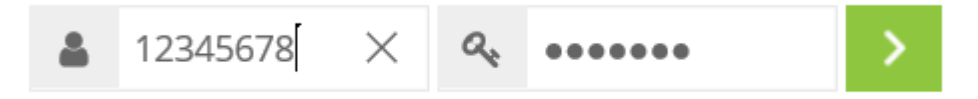

# II. Modification du profil

Une fois que vous avez réussi à se connecter

Lors de la première connexion, Une fenêtre de demande de modification du mot de passe surgit mais cette modification peut être réalisée ultérieurement.

- < mohamedali hadhri Tableau de bord 鱼 Profil **国** Notes Cours **Help Desk** Tutoriels Mes cours  $\star$ Français Messages personnels 崇 Préférences  $\Omega$ **Ⅰ** Déconnexion Tableau de bord > Préférences > Compte utilisateur > Modifier le profil Navigation mohamedali hadhri  $\Box$ Tableau de bord Tout déplier Accueil du site Général Pages du site Mes cours Instituts Supérieurs Prénom \* des Etudes Technologiques mohamedali  $=$  Plus...  $\blacktriangleright$  Cours
- Modifiez votre profil

## III. Accès au cours

Cliquez sur l'onglet **Cours** et choisissez votre établissement

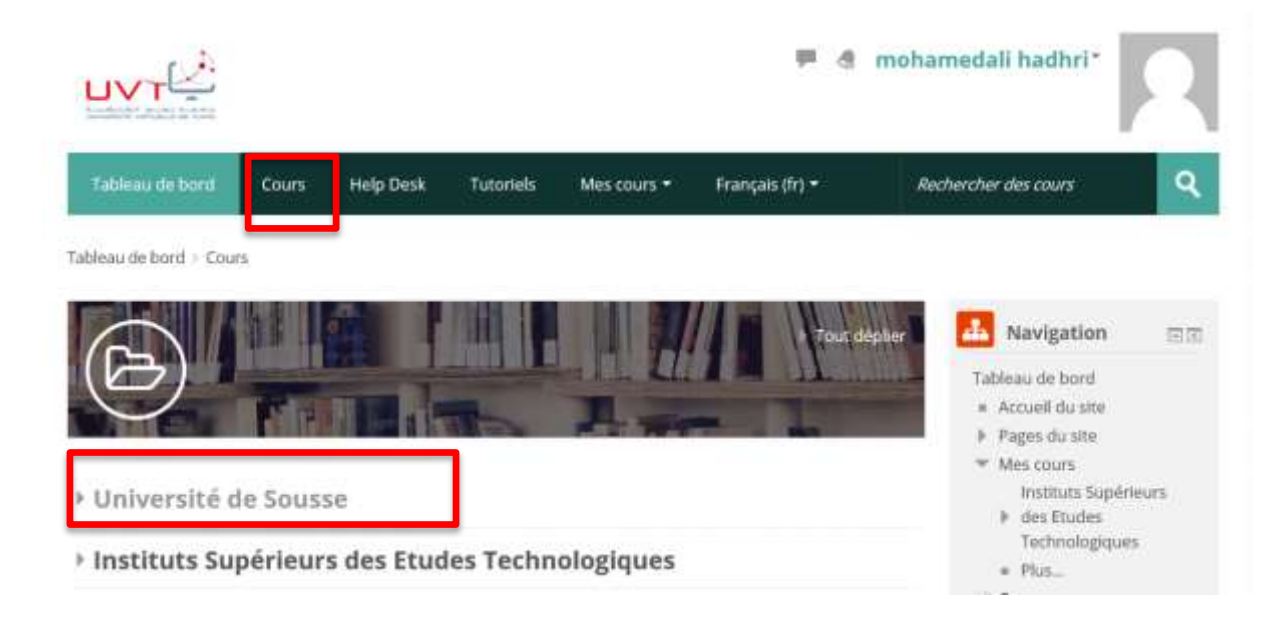

#### choisissez votre établissement

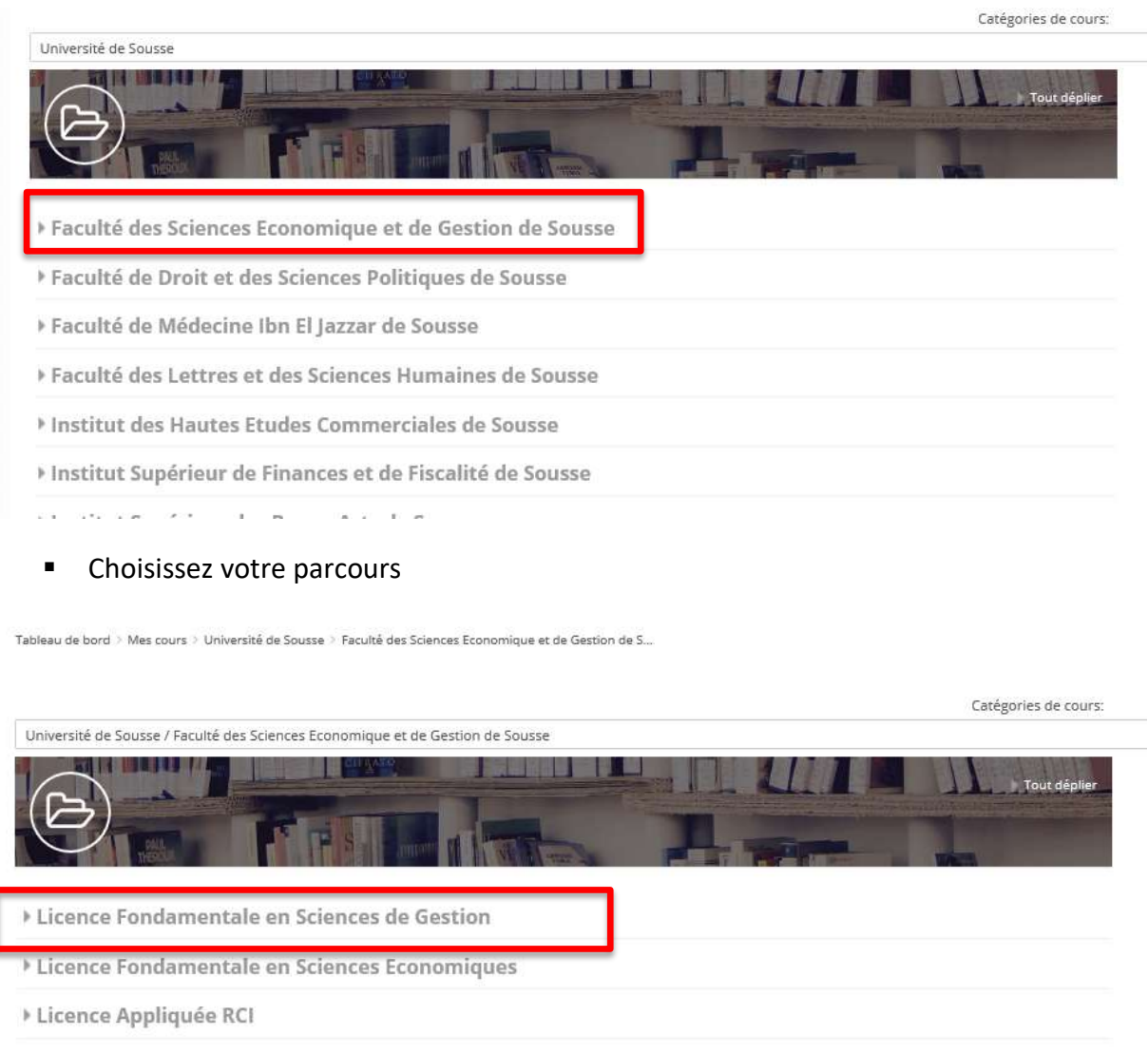

> Licence Appliquée TFA

**Cliquer sur votre niveau** 

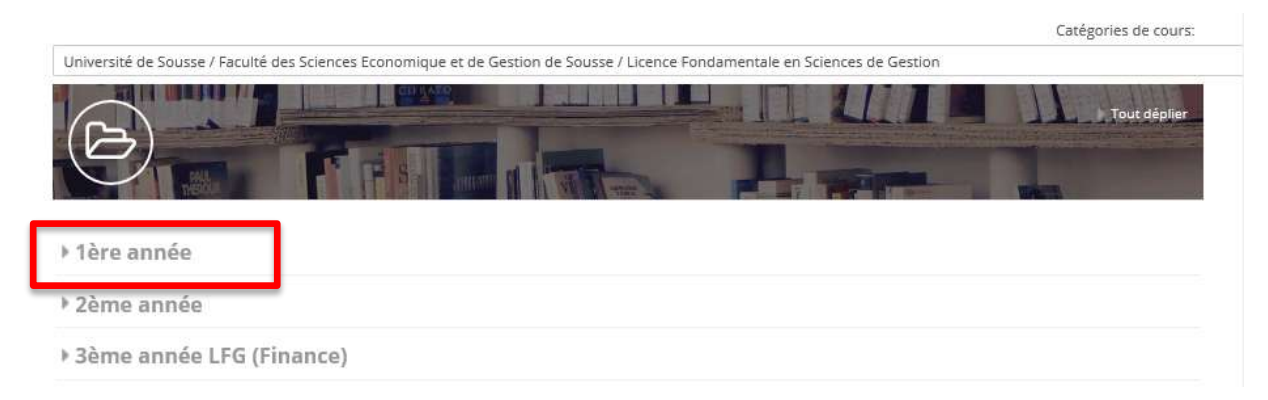

#### Cliquez sur le semestre désiré

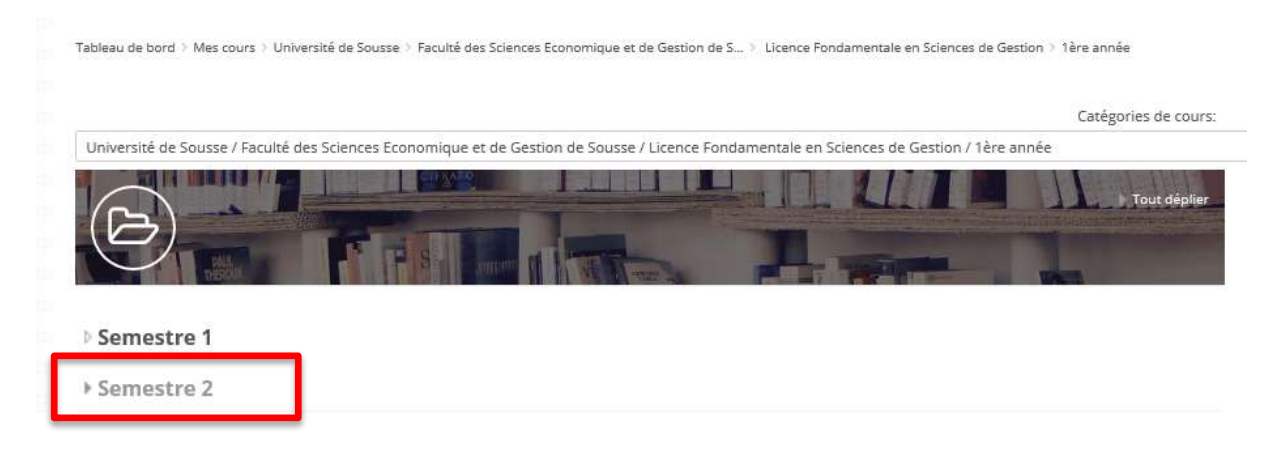

Cliquez sur le cours que vous voulez vous inscrire

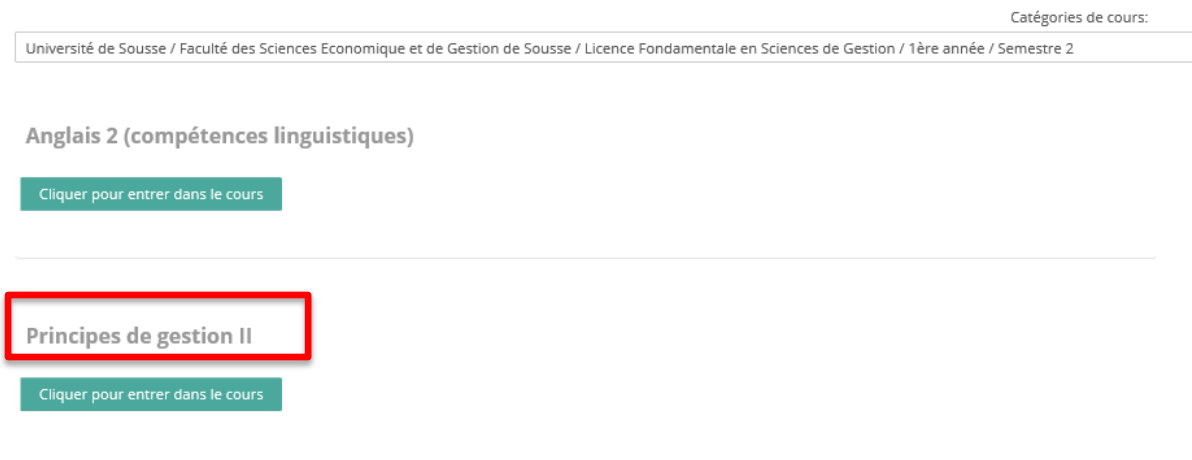

Cliquez sur Cliquer pour entrer dans le cours

Cliquer pour entrer dans le cours